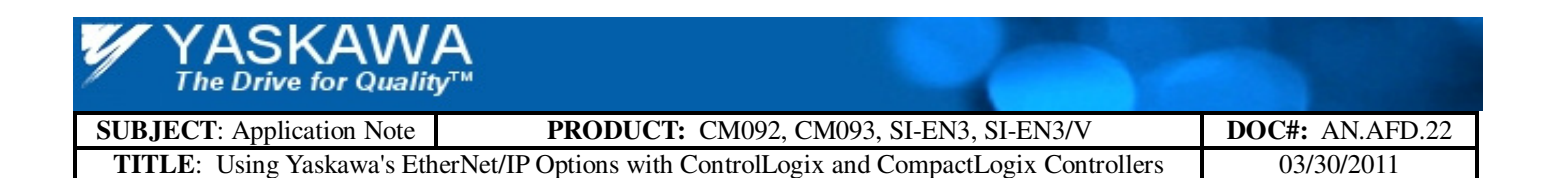

# Application Note:

## Using Yaskawa's EtherNet/IP Options with ControlLogix and CompactLogix Controllers

Applicable Options(s): CM092, CM093, SI-EN3, SI-EN3/V Applicable Drive(s): E7, F7, G5, G7, P7, V7, A1000, V1000

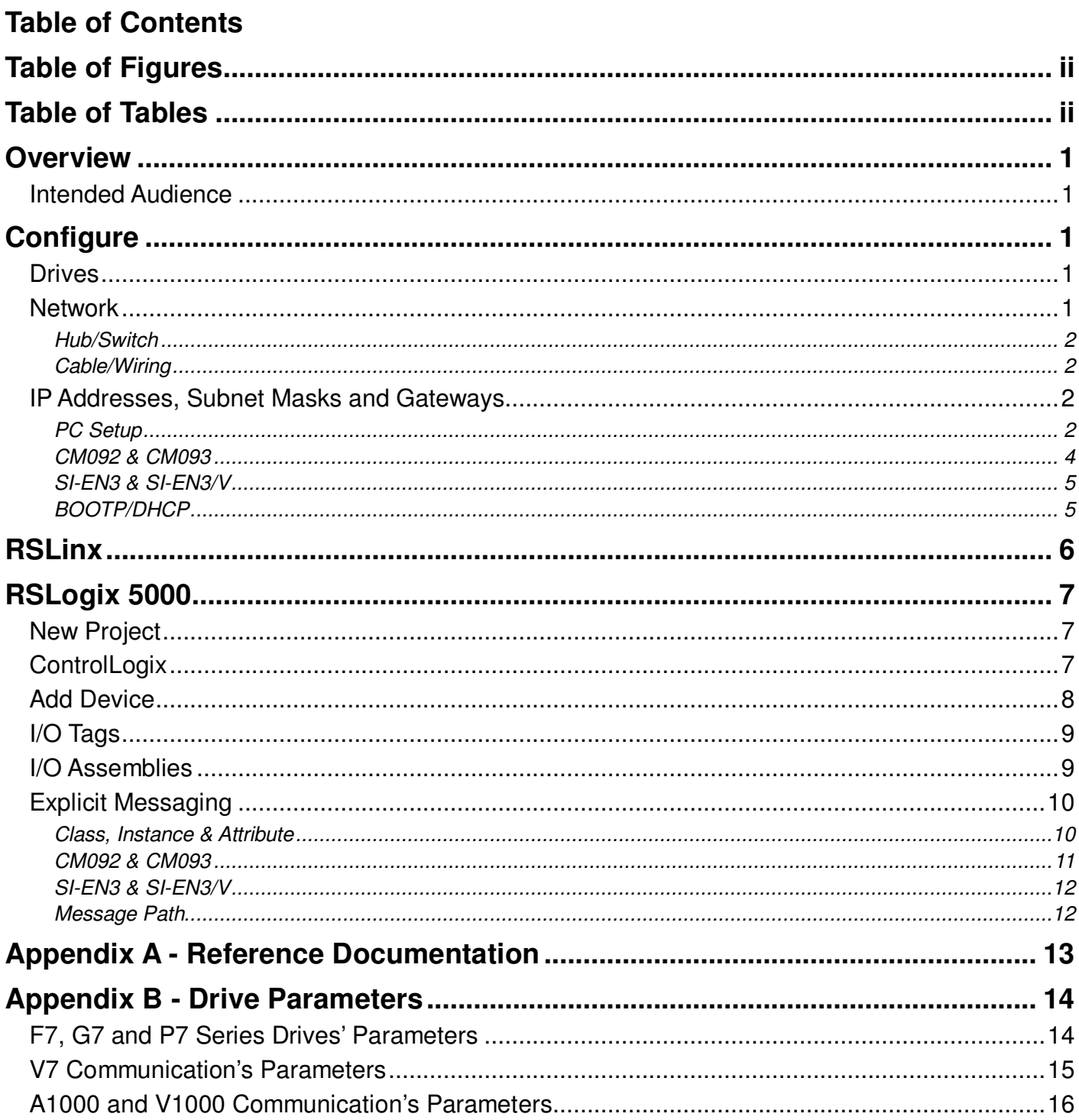

## **Table of Figures**

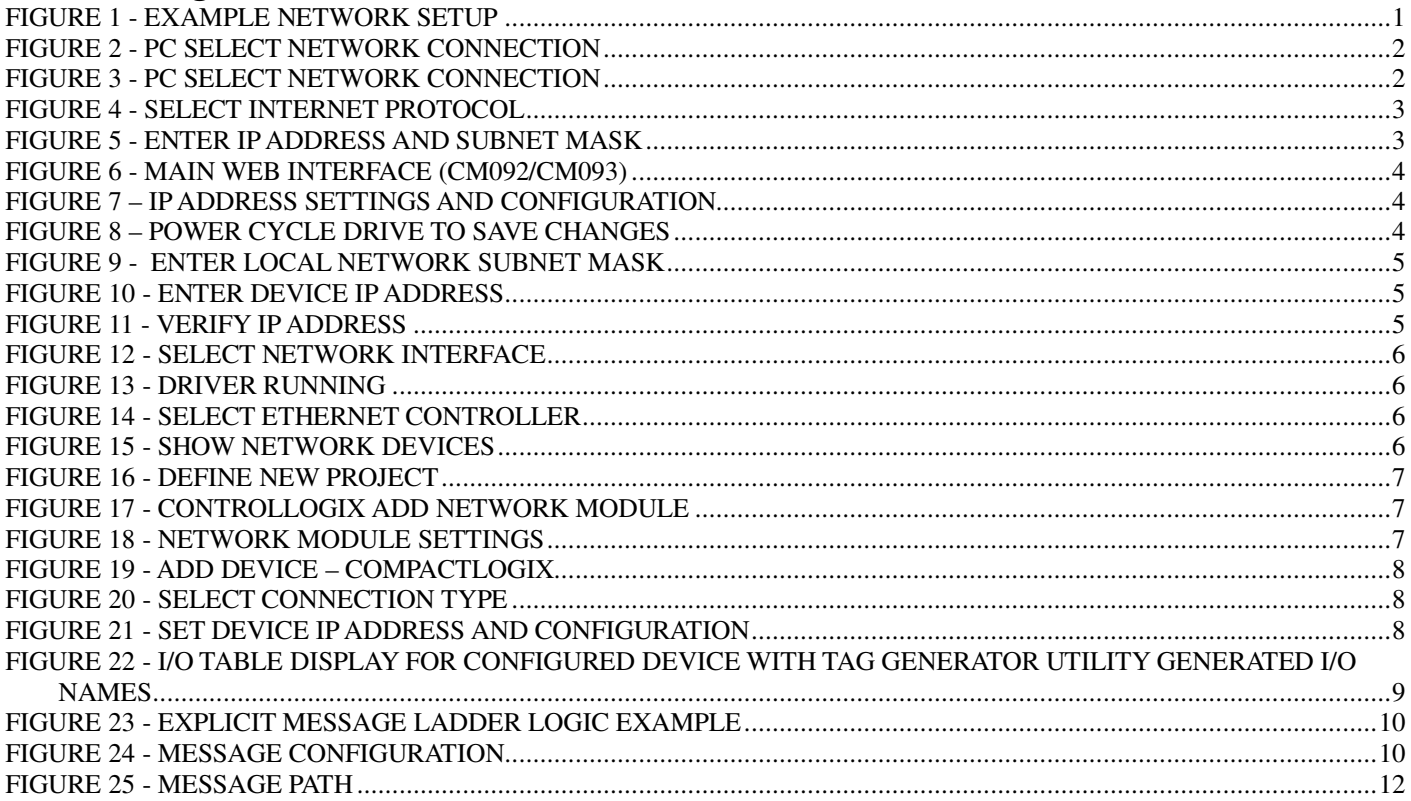

## **Table of Tables**

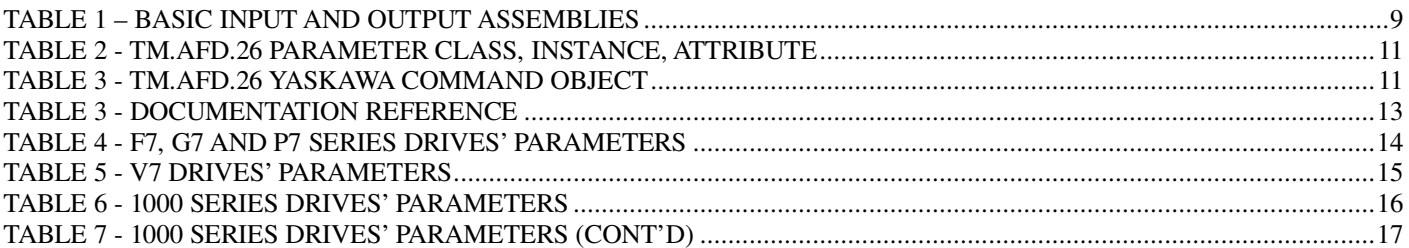

## **Overview**

This document contains a basic description of configuring, connecting and controlling a Yaskawa AC Drive with either a ControlLogix or CompactLogix PLC on an EtherNet/IP network. Although the description uses a single Yaskawa AC Drive, the principle can be expanded to include a large number of devices. This document and the examples contained herein also do not purport to describe all possible methods of connectivity and programming.

#### **Intended Audience**

This document assumes that the reader is familiar with Yaskawa AC Drives, Ethernet, EtherNet/IP, RSLogix 5000 programming ControlLogix PLCs and CompactLogix PLCs. Familiarity with the CM092, CM093, SI-EN3 and SI-EN3/V installation guides and technical manuals is highly recommended.<sup>1</sup>

## **Configure**

## **Drives**

Install the Yaskawa AC Drives according to their respective Installation Guides and Technical Manuals.<sup>1</sup> Verify that the drives have been correctly installed and tested. Set the drives' communications and alarm/fault action parameters.<sup>2</sup> Power off the drives and install the appropriate EtherNet/IP Option (CM092 for 7 series drives, CM093 for V7 drives, SI-EN3 for 1000 series drives and SI-EN3/V for V1000 drives). Power on the drives and verify that the option is operating properly and that there are no drive faults.

## **Network**

The figure below displays an example of an EtherNet/IP network and how devices are connected. Both the ControlLogix and CompactLogix PLCs are connected to the network in the same way.

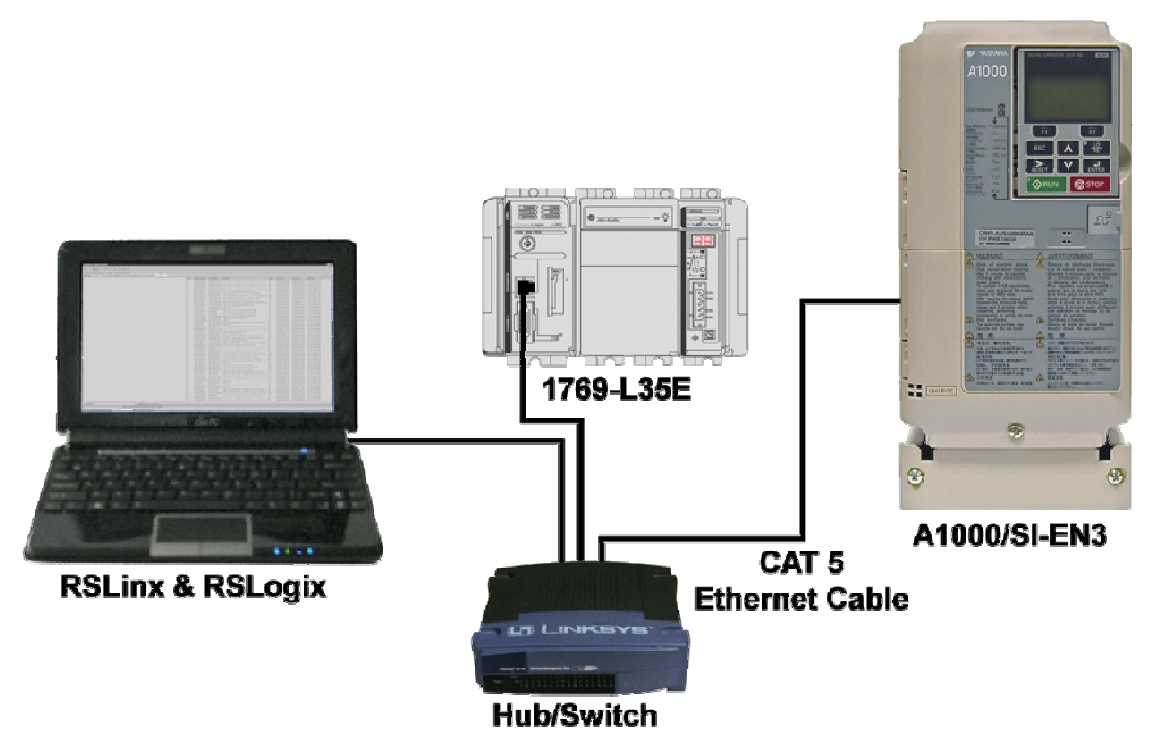

**Figure 1 - Example Network Setup**

-

 $2^2$  Refer to Appendix B for parameter information

<sup>1</sup> Refer to Appendix A for document information

## **Network (cont'd)**

#### **Hub/Switch**

Typically a switch is used to connect the PLC to devices. A switch eliminates the possibility of collisions on the EtherNet/IP network. A switch routes the messages only to those devices to which the messages are addressed.

- Strongly Recommended
	- o **IGMP Snooping** (reduces multi-cast message traffic) (check controller's EtherNet/IP module for version compatibility)
	- o Port Mirroring (network/device diagnostics)
	- o Port Diagnostics
	- o Web Browser Support
- Dependent on controller's EtherNet/IP Module
	- Auto-negotiation
		- o Forced Speed and Duplex

#### **Cable/Wiring**

**Shielded CAT 5 cable** is strongly recommended. It is also very important to route the cables correctly:

- Route the Ethernet cable several inches away from any high voltage or current source cables.
- If the Ethernet cable must cross any power cable, cross the power cable at a  $90^{\circ}$  angle.
- Do not route Ethernet cable in any tray or conduit that contains any conductor capable of producing electromagnetic interference.

#### **IP Addresses, Subnet Masks and Gateways**

All devices on an EtherNet/IP network must have a unique IP address. IP addresses are in the form of four decimal numeric fields separated by a period (###.###.###.###). Each field must contain a value between 0 and 255. These addresses will be determined and supplied by the network administrator or system designer. In this document the addresses assigned are

- **192.168.1.250** PC
- **192.168.1.50** PLC
- **192.168.1.20** A1000 drive

#### **PC Setup**

In order for a PC to talk to another device on the network, it must be on the same local network as the device. The local network address will be one or more of the first three fields of the IP address. In our example the l**ocal network address** is **192.168.1.** 

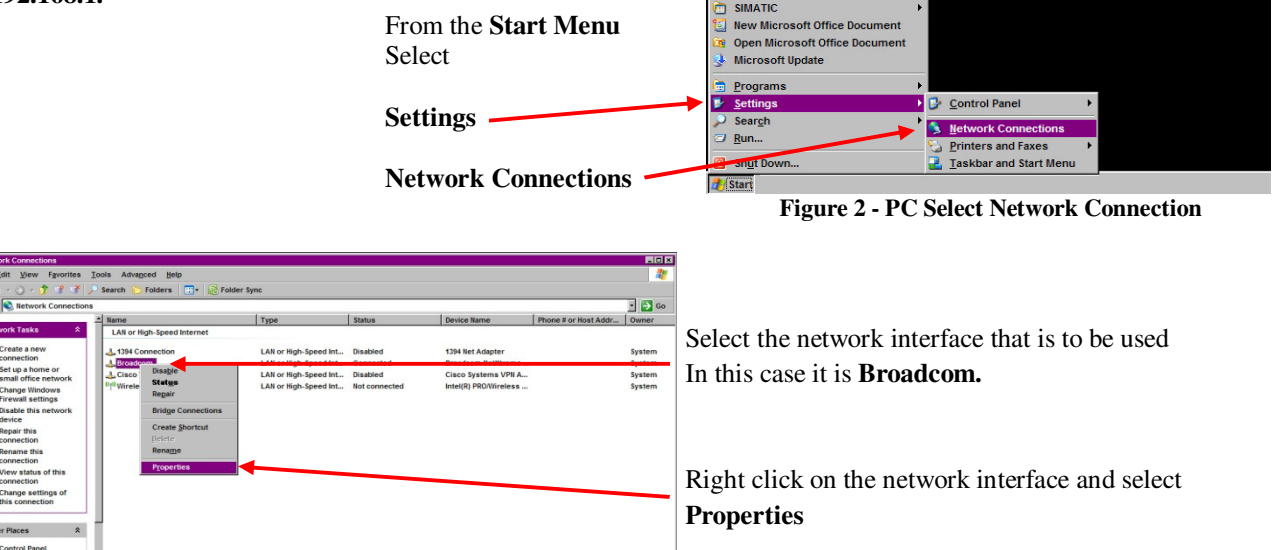

**Figure 3 - PC Select Network Connection** 

From the network **Properties** dialog box

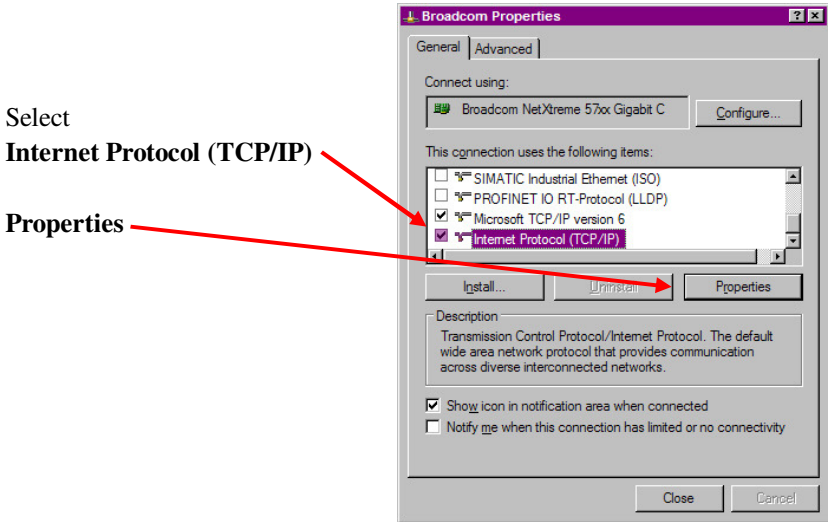

**Figure 4 - Select Internet Protocol** 

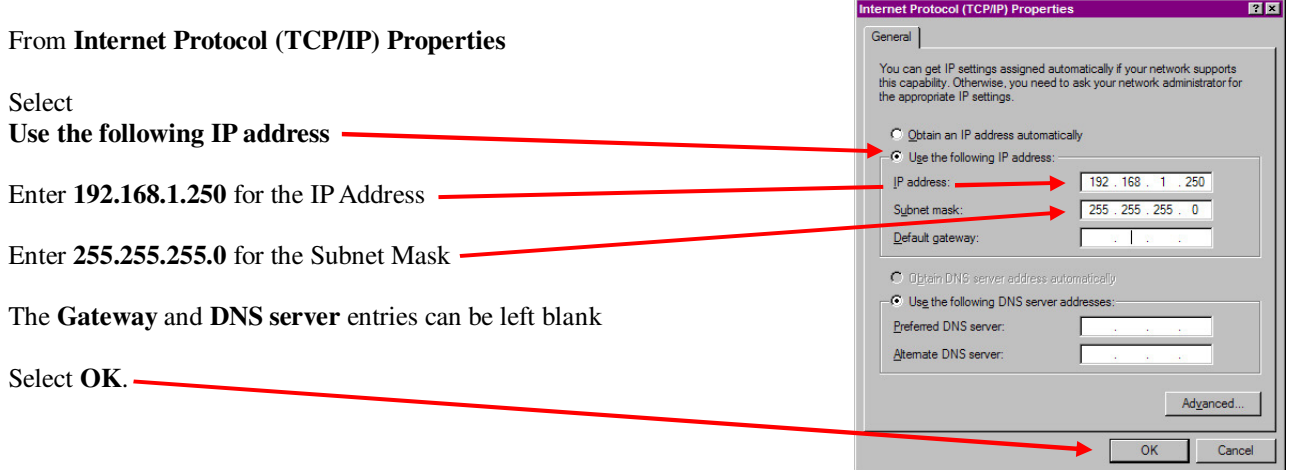

**Figure 5 - Enter IP Address and Subnet Mask** 

#### **CM092 & CM093**

The CM092 and CM093 are EtherNet/IP options for Yaskawa's 7 series AC Drives. The CM092 is the option for the F7, G7 and P7 AC Drives while the CM093 is the option for the V7 AC Drives. Refer to the CM092/CM093 installation guides and/or technical manuals<sup>1</sup> for detailed information on setting addressing mode and IP addresses.

If the IP address is unknown it may be necessary to reset the option. Refer to the appropriate installation guide for details on resetting the EtherNet/IP option. After an option reset or if the CM092/CM093 had not been previously programmed, read the section BOOTP/DHCP below prior to continuing this section.

Setting the IP address and addressing mode on the CM092 and CM093, is done via the option's web interface. Open a browser on the PC and enter the IP address of the EtherNet/IP option in the address line.The web page a shown in the figure below should appear.

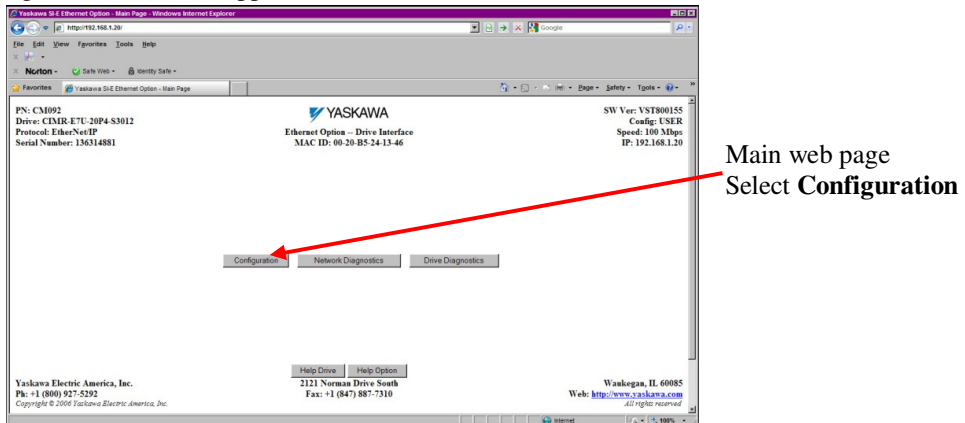

**Figure 6 - Main Web Interface (CM092/CM093)** 

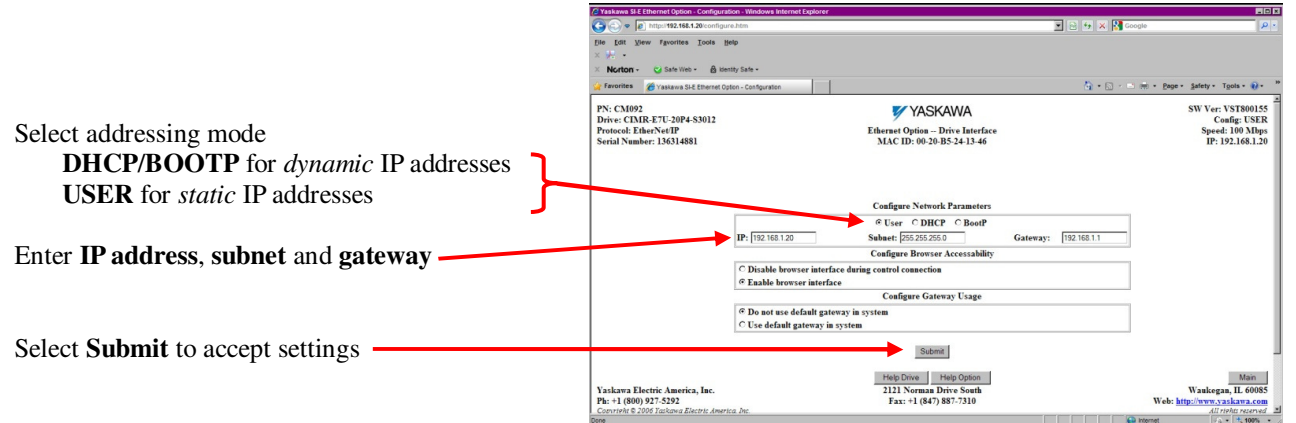

**Figure 7 – IP Address Settings and Configuration** 

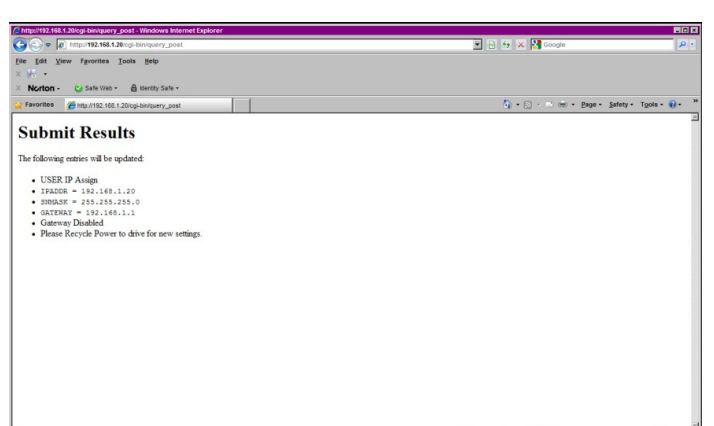

Check **Submit Results** *Power cycle the drive to save the changes* 

The settings can be changed prior to power cycling the drive by returning to the **Configuration** page.

**Figure 8 – Power Cycle Drive to Save Changes** 

-1 Refer to Appendix A for document information

#### **SI-EN3 & SI-EN3/V**

The SI-EN3 and SI-EN3/V are the EtherNet/IP options for Yaskawa's 1000 series AC Drives. The SI-EN3/V is the option for the V1000 AC Drives and the SI-EN3 is the option for all other 1000 series AC Drives.

The IP address and other EtherNet/IP specific settings for 1000 series AC Drives may be set by parameters<sup>1</sup>. DHCP may be used for "out of the box" configuration. For detailed information refer to the SI-EN3 or SI-EN3/V installation guides and/or technical manuals.<sup>2</sup>

#### **BOOTP/DHCP<sup>3</sup>**

A BOOTP or DHCP server<sup>2</sup> allows the setting of an IP address via the network. The device sends a request for an IP address that is picked up by either a BOOTP or DHCP server. The server then responds with an IP address to the device. Only one BOOTP or DHCP server may reside on the network.

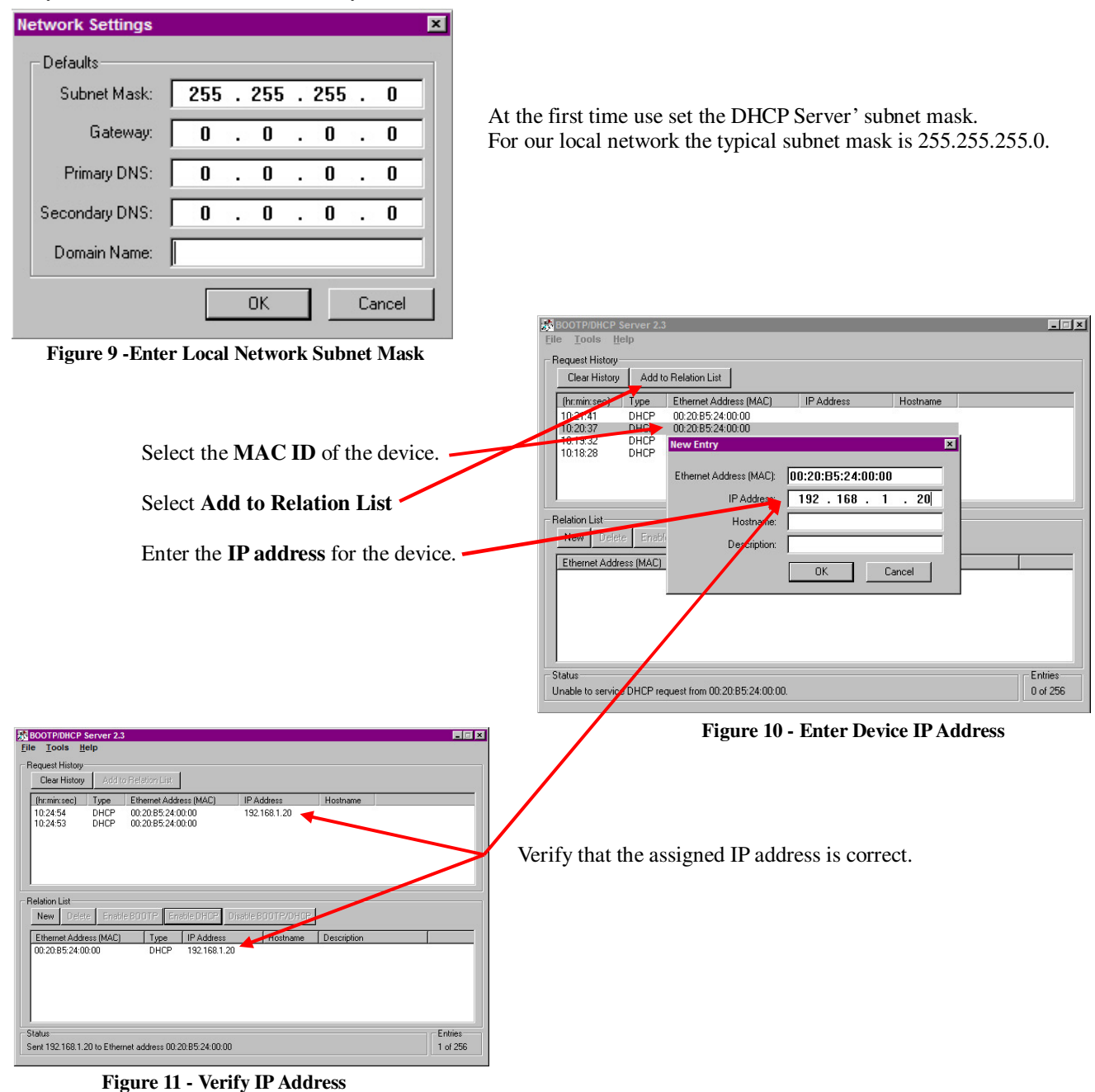

<sup>-</sup>1 Refer to Appendix B for parameter information

- 2 Refer to Appendix A for document information
- 3 BOOTP\_DHCP Server 2.3.2.0 is shown

#### **RSLinx**

RSLinx is a software communications product that provides a gateway to connect a PC to the network<sup>1</sup>.

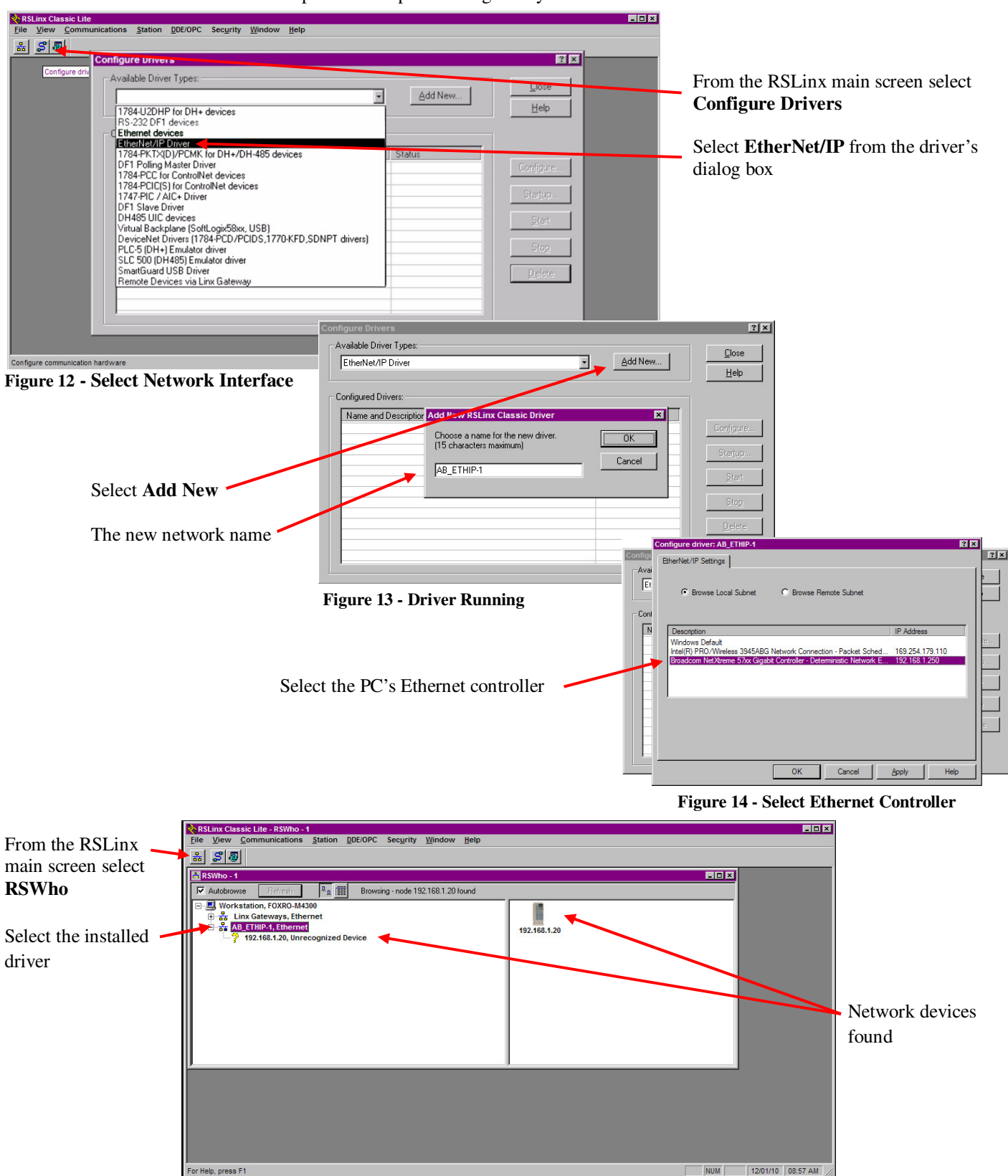

**Figure 15 - Show Network Devices** 

<sup>-</sup>1 RSLinx is Copyright Rockwell Automation Technologies Inc ©2010 Refer to the RSLinx documentation for information on RSLinx setup and operation

#### **RSLogix 5000**

This section refers to setting up either a CompactLogix or ControlLogix controller with RSLogix 5000. With an existing project open the project then go directly to the **Add Device** section below.

#### **New Project**

Start RSLogix 5000.

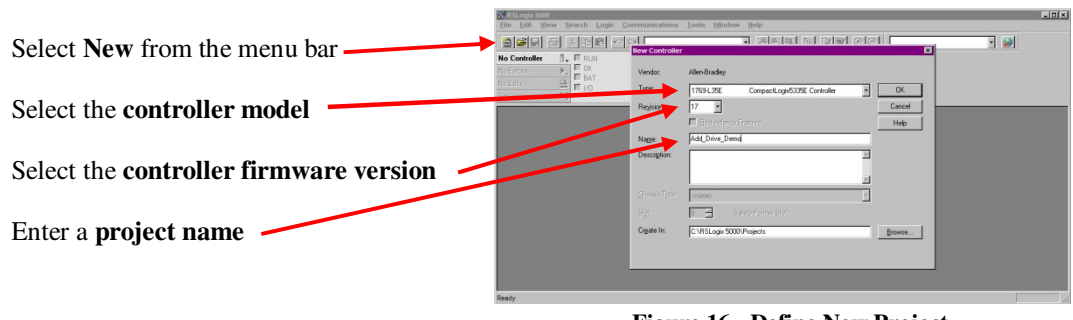

**Figure 16 - Define New Project** 

## **ControlLogix**

For ControlLogix controllers, a network module must be added to the I/O Configuration before a device can be added..

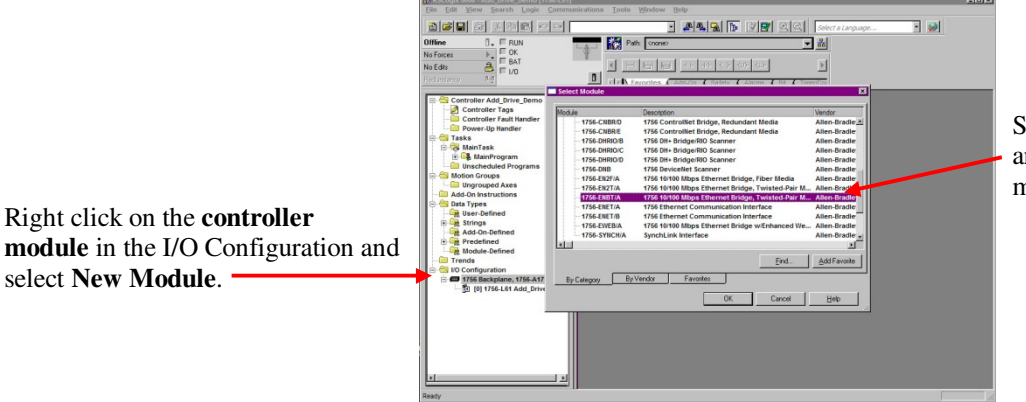

Select **Communications Category** and select the appropriate network module from those listed.

**Figure 17 - ControlLogix Add Network Module** 

After the network module has been added it needs to be configured.

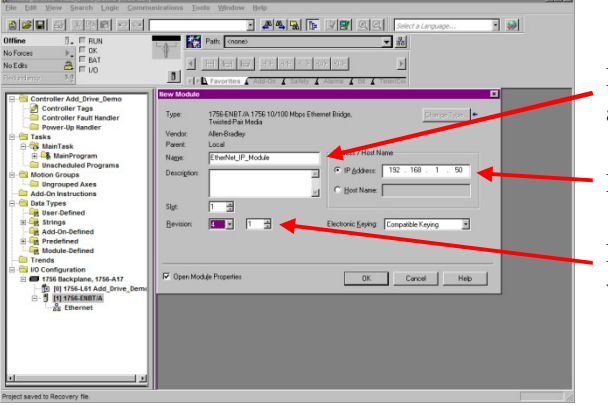

**Figure 18 - Network Module Settings** 

Enter a name for the network module. This is the name that will be used as the I/O Tag name for the module.

Enter the **IP address** of the network module

Enter the **slot number** containing the network module and its **firmware version**.

## **Add Device**

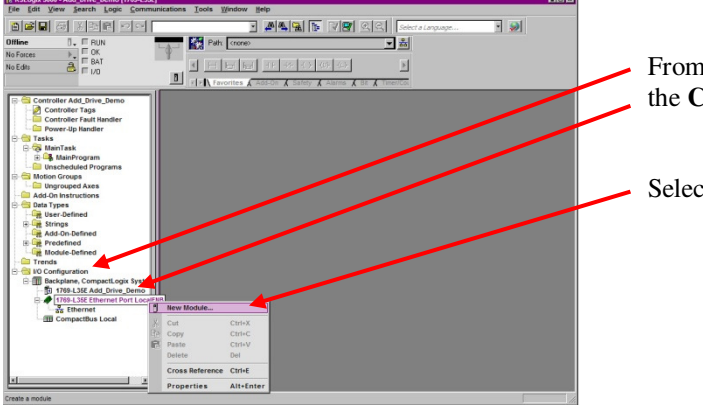

From the **I/O Configuration** folder in the project tree, right click on the **Controller EtherNet/IP** module to be used

Select **New Module** 

**Figure 19 - Add Device – CompactLogix** 

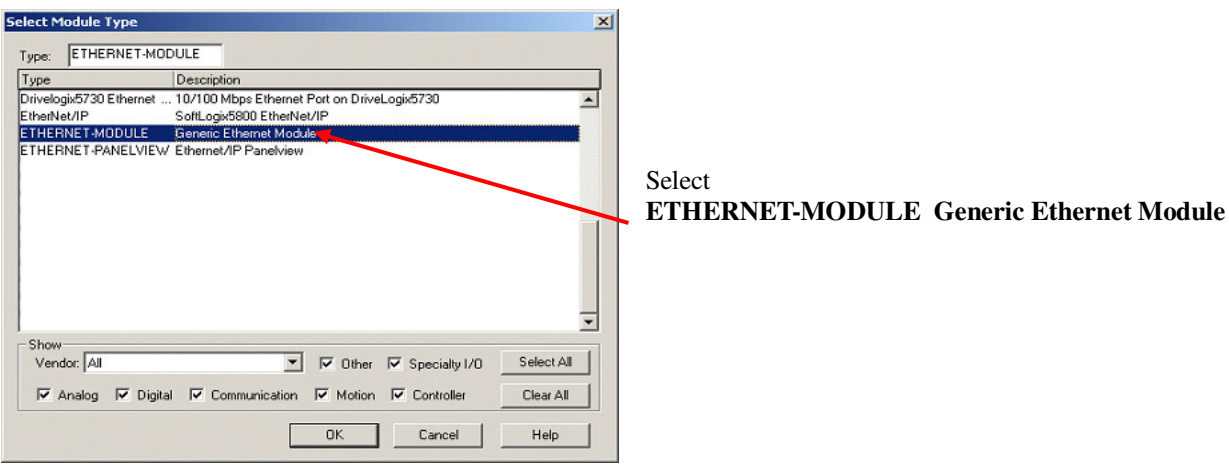

**Figure 20 - Select Connection Type** 

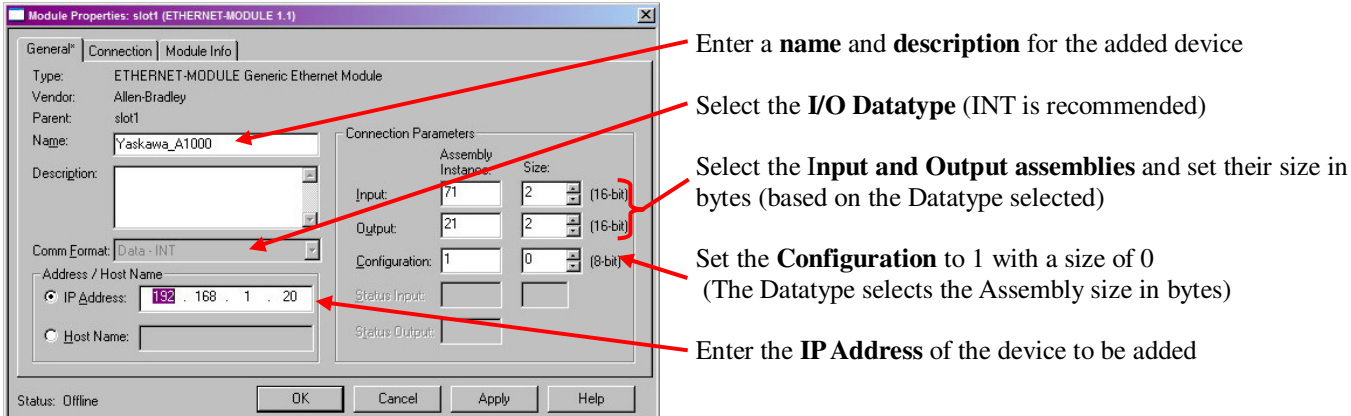

**Figure 21 - Set Device IP Address and Configuration** 

## **I/O Tags**

The I/O for the added device is automatically added to the **Controller Tags** (global scope). Yaskawa\_A1000 tags are shown below. These tags represent the polled I/O. The data in the tags correspond directly with the input and output assemblies selected. In order to use the I/O in a program it is useful to have meaningful names for each I/O point. Yaskawa has a **Tag Generator Utility**<sup>1</sup> designed to automate naming the I/O associated with Yaskawa AC Drives.

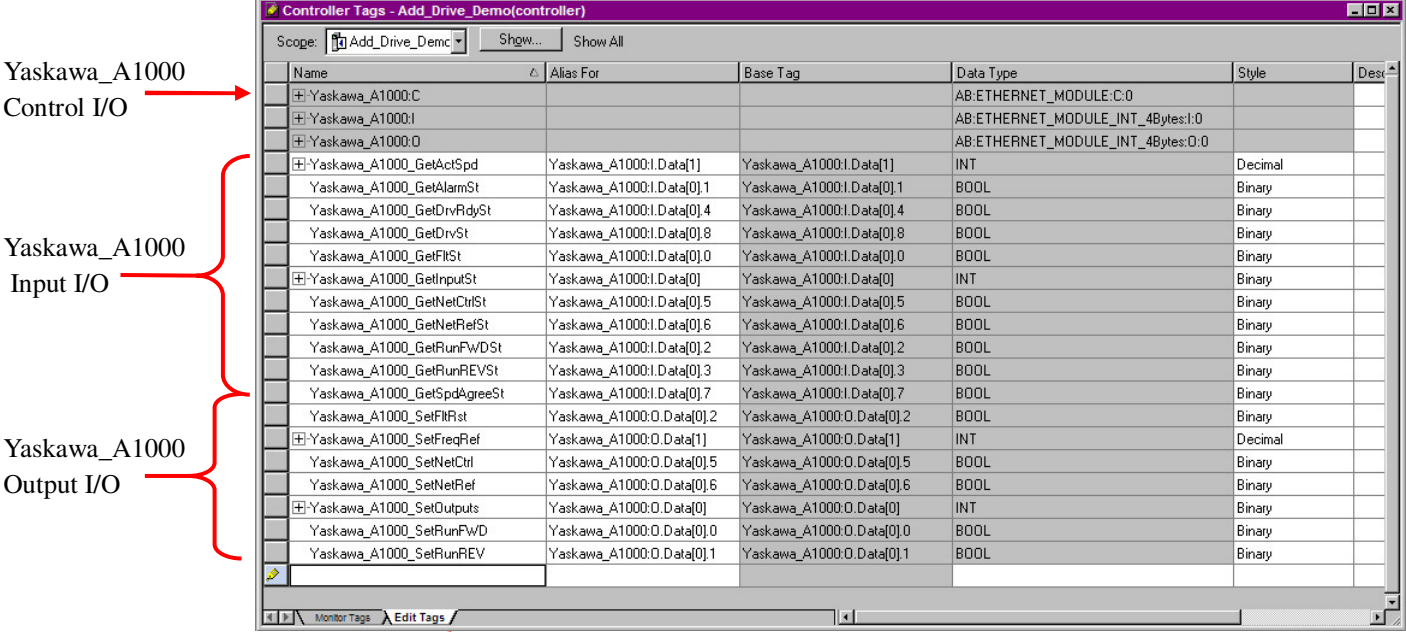

**Figure 22 - I/O Table Display for Configured Device with Tag Generator Utility Generated I/O Names** 

## **I/O Assemblies**

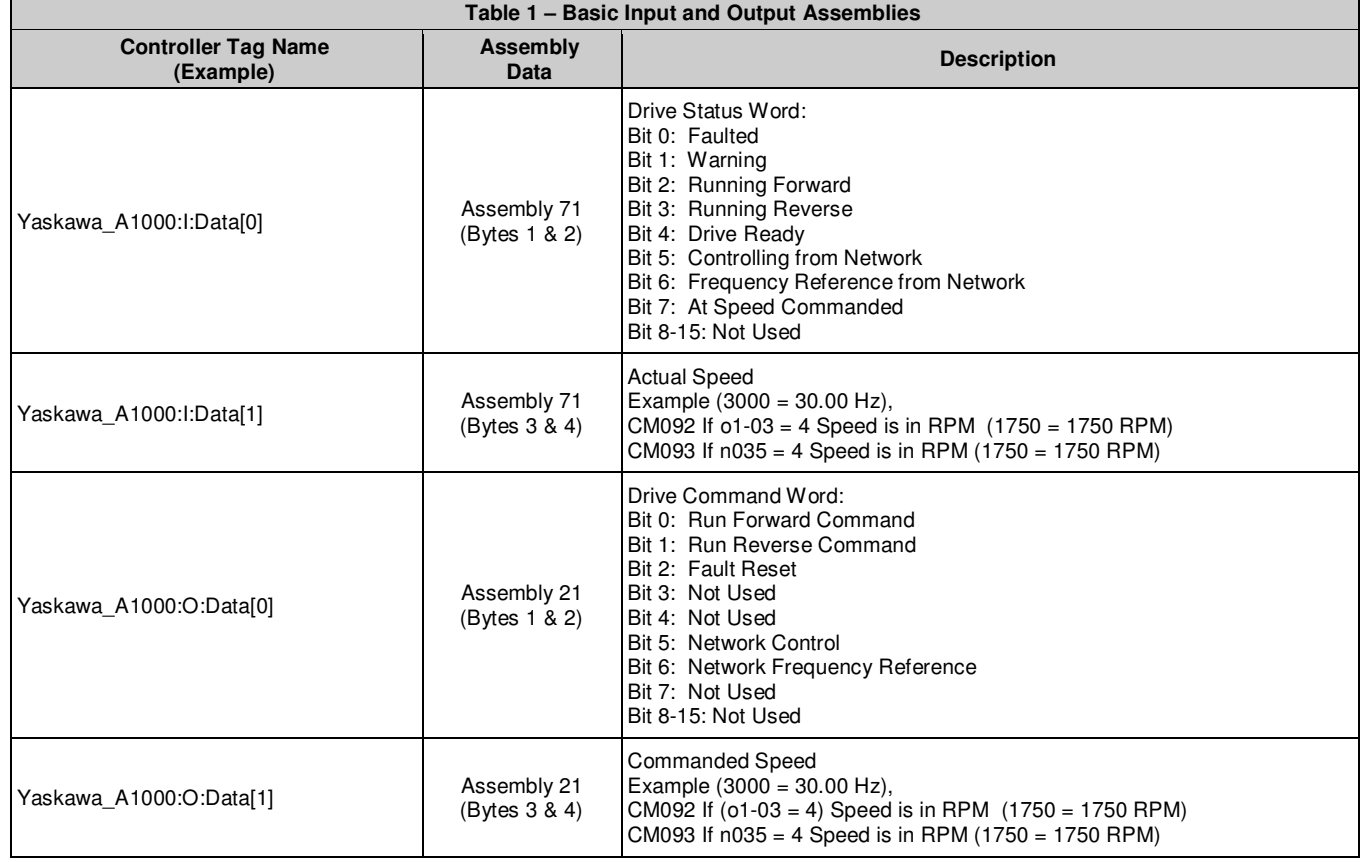

-1 Refer to Appendix A

## **Explicit Messaging**

Device I/O as shown above is updated on a polled basis. Explicit messaging is a way to control or query a device on an as needed basis. Explicit messages are controlled by PLC logic and MSG program blocks. A MSG program block must be named and I/O space allocated.

The ladder logic below is an example of using an explicit message. Once the MSG block is enabled (Rung 1) it is ignored until either the done bit (**MSG1.DN**) or the error bit (**MSG1.ER**) is set (Rung 2). The MSG block is not guaranteed to process in one PLC scan. This starts the processing of the explicit message information which is inserted between rungs 2 and 3. Rung 3 signals that MSG1 processing has completed and starts the next message.

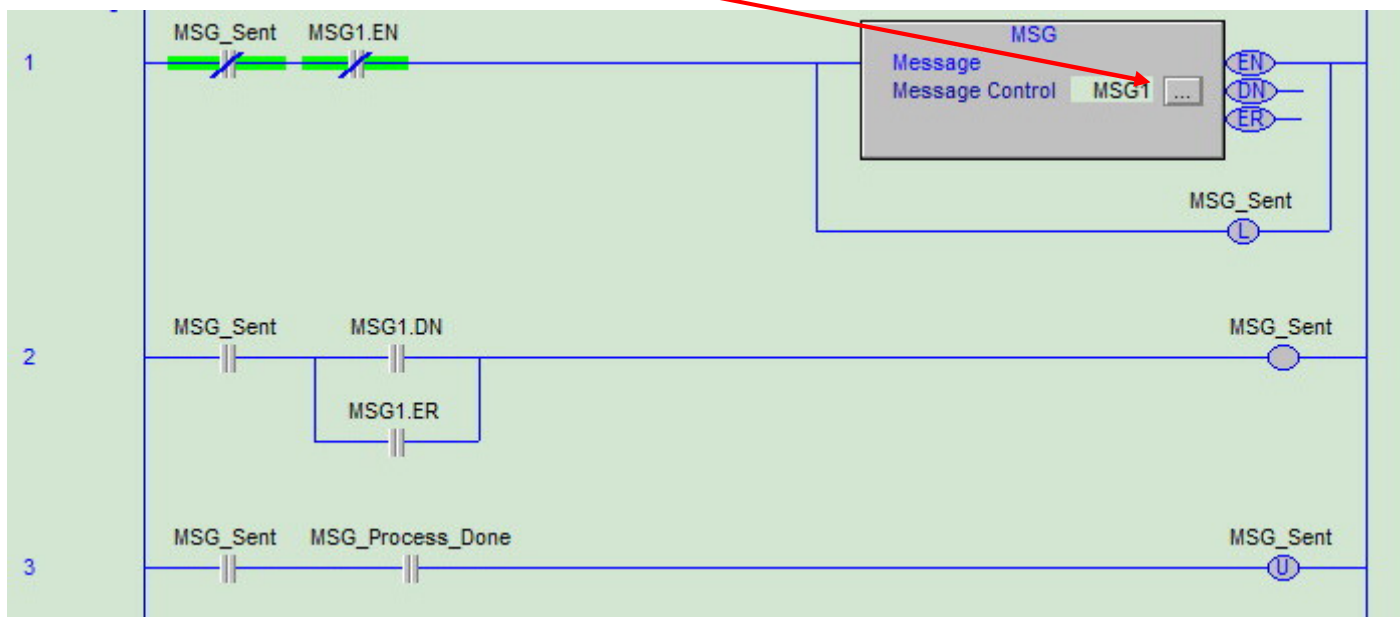

To configure the MSG block select **Message Configuration**.

**Figure 23 - Explicit Message Ladder Logic Example** 

#### **Class, Instance & Attribute Message Configuration - MSG1** Configuration | Communication\* | Tag | Message Type: CIP Generic

Select **CIP Generic** for the type of message Service Get Attribute Single<br>Type: Source Element च ▾▏ Select the desired service Source Length o (Butes) Service<br>Code: (Hex) Class: 66  $\vert$ e Destination Drive\_Speed ⊡ Select an I/O Tag that holds the data Instance:  $\sqrt{1}$ Attribute: 22 New Tag... Select the **class**, **instance** and **attribute** of the information desired. All registers and parameters are expanded to *4 hexadecimal digits* by pre-pending 0s to the address until 4 C Enable C Enable Waiting Start O Done Done Length: 0 digits is reached. □ Timed Out ← <sup>1</sup> Error Code: Extended Error Code: Error Path: Error Text: 0K Cancel Apply Help

 $\vert x \vert$ 

**Figure 24 - Message Configuration** 

#### **Explicit Messaging (cont'd)**

#### **CM092 & CM093**

For the CM092 and CM093 registers and parameters are divided into groups based on their application. For example Class 66h contains the monitor parameters. Class 68h contains the Application Object parameters, all the b parameters. Since the addressing of specific parameters differs between drive models is necessary that either the CM092 or CM093 technical manuals be used.

#### Example: Accessing Reference Frequency

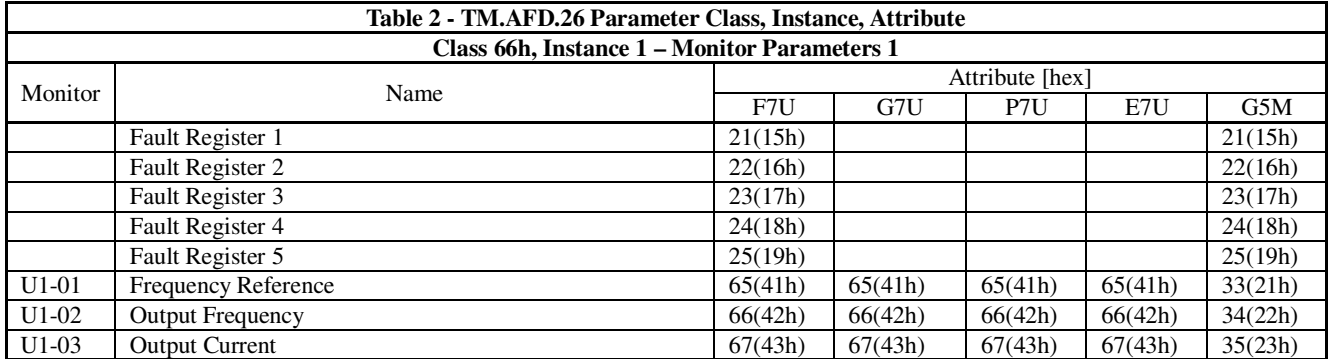

Select the class, instance and attribute of the drive used and the parameter desired. In this example the F7U was chosen for the drive and U1-01 for the parameter (Frequency Reference).

To return the current Reference Frequency:

- Service Code: Get Attribute Single
- Class: 66
- Instance: 1
- Attribute: 41
- Destination: Drive\_Speed

The Reference Frequency will be returned when the MSG#.DN bit is set.

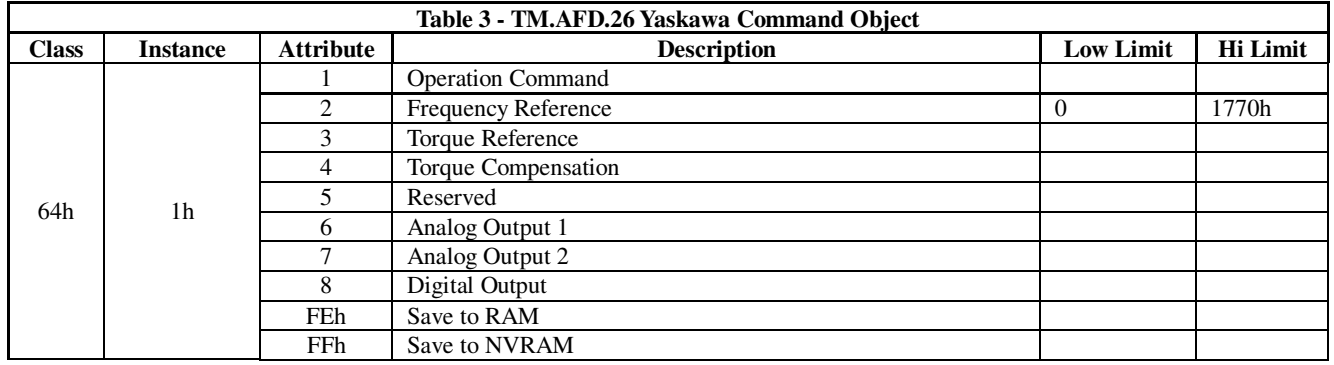

Example: Setting Frequency Reference

- Service Code: Set Attribute Single
- Class: 64
- Instance: 1
- Attribute: 2
	- Source: Drive\_Speed (value between 0h and 1770h (60Hz))

The Frequency Reference will be set. The MSG#.DN bit set signifies the correct completion of the MSG#.

#### **SI-EN3 & SI-EN3/V**

For registers addressed above 100h the class is 64h, the instance is the MSB of the address and the attribute is the LSB of the address. For example: the address of b1-01 is 180h (0180h). To access that parameter the class is 64h, the instance is 01h and the attribute is 80h.

For registers with addresses below 100h, the class is 7Dh and the instance is 1. The attribute is the LSB of the register address. For example: the LSB of register 23h (0023h) is 23h. Instances of 0 are not allowed, so all registers with addresses below 100h have instances of 1.

Refer to Figure 24 above.

Example: Reference Frequency: (Parameter U1-01 address 0040h)

- Service Code: Get Attribute Single
- Class: 7D
- Instance: 1
- Attribute: 40
- Destination: Drive\_Speed

Example: Setting Frequency Reference: (Register 0002h)

- Service Code: Set Attribute Single
- Class: 7D
- Instance: 1
- Attribute: 2
- Source: Drive\_Speed (value between 0h and 1770h (60Hz))

The Frequency Reference will be set. The MSG#.DN bit set signifies the correct completion of the MSG#.

#### **Message Path**

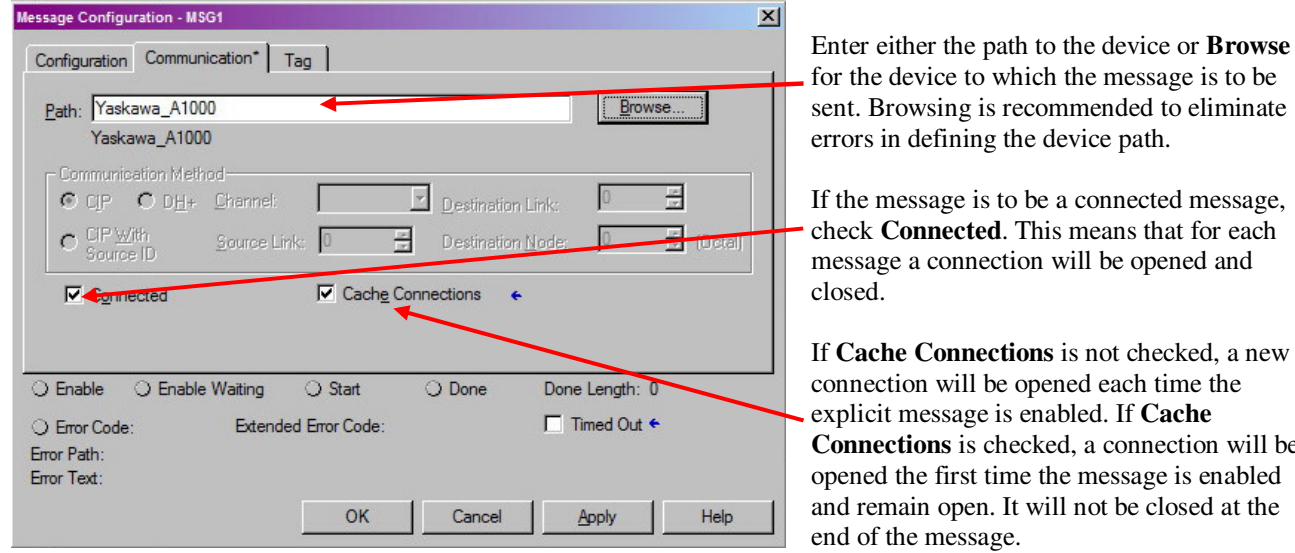

**Figure 25 - Message Path** 

If **Cache Connections** is not checked, a new **Connections** is checked, a connection will be

## **Appendix A - Reference Documentation**

The references listed in the table below may provide additional useful information concerning Yaskawa AC Drives, Ethernet and EtherNet/IP. There are also many internet sites that contain supplementary information on both Ethernet and EtherNet/IP.

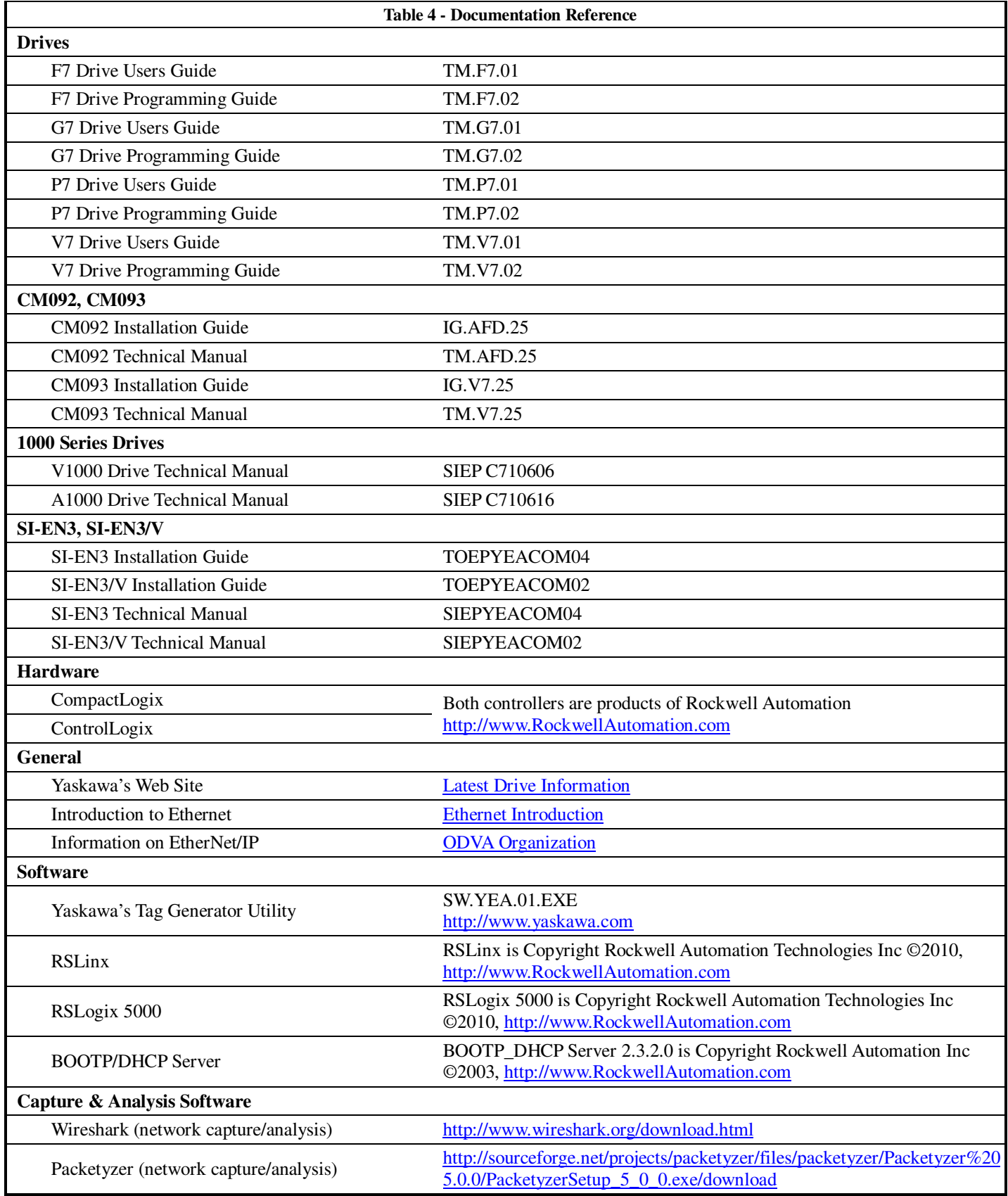

#### **Appendix B - Drive Parameters**

There are no parameters in the F7, G7 and P7 that directly affect the setup of the EtherNet/IP option. The parameters in the table below set the response to communication errors and/or faults. All parameters are set by the user according to the system requirements. Parameters changes become active after a drive power cycle.

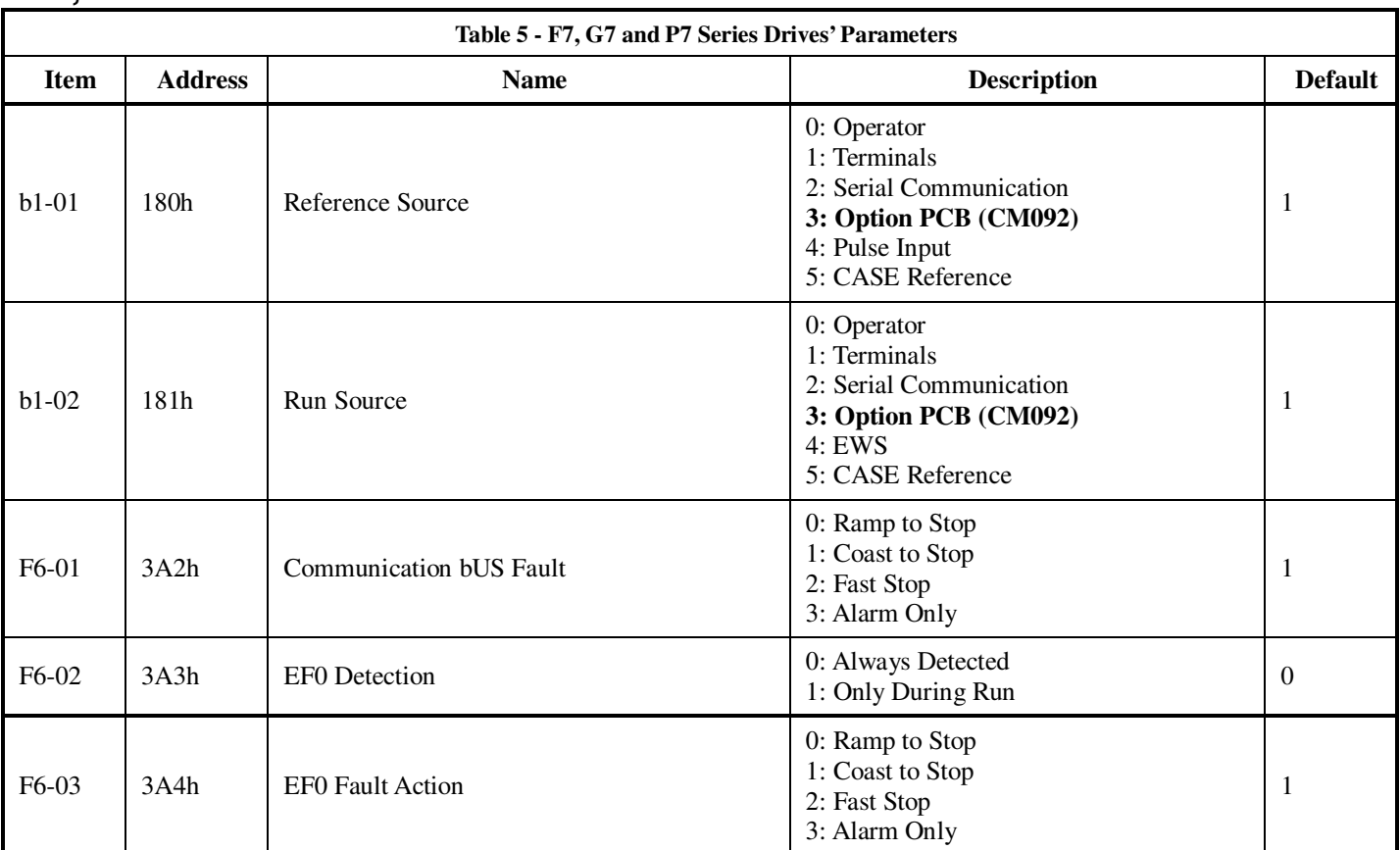

#### **F7, G7 and P7 Series Drives' Parameters**

#### **V7 Communication Parameters**

There are no parameters in the V7 that directly affect the setup of the EtherNet/IP option. All parameters are set by the user according to the system requirements. Parameters changes become active after a drive power cycle.

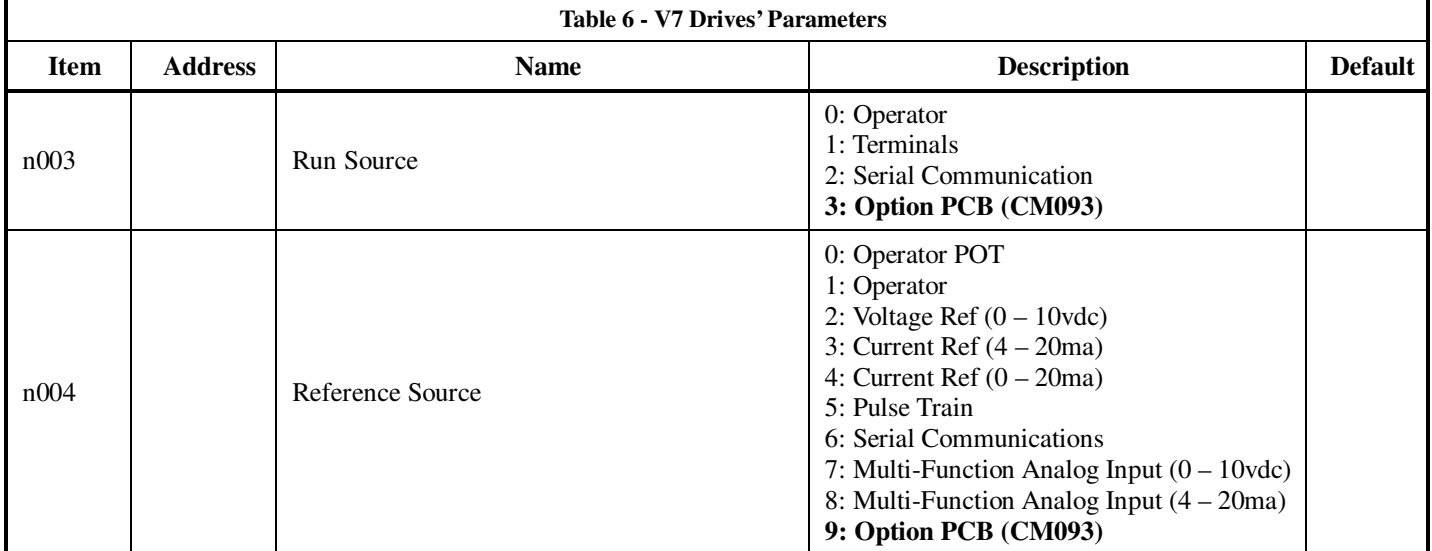

#### **A1000 and V1000 Communication Parameters**

If DHCP or BOOTP are not to be the default method of determining the IP Address, F7-13 must be set to 0. Parameters shown only take affect after a drive power cycle.

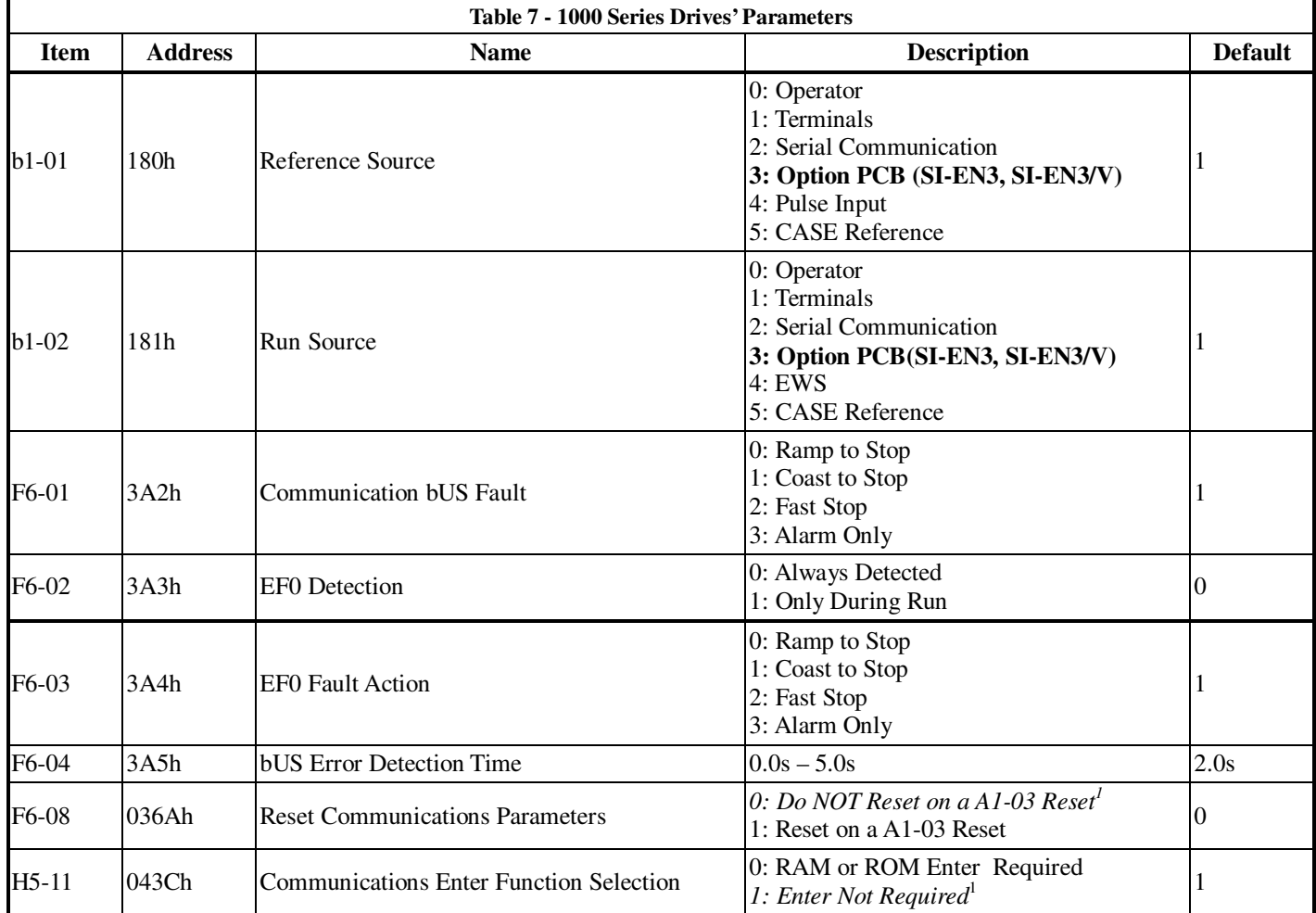

<sup>-</sup> $1$  The text in italics represents recommended settings. WARNING – these settings may differ from the system requirements.

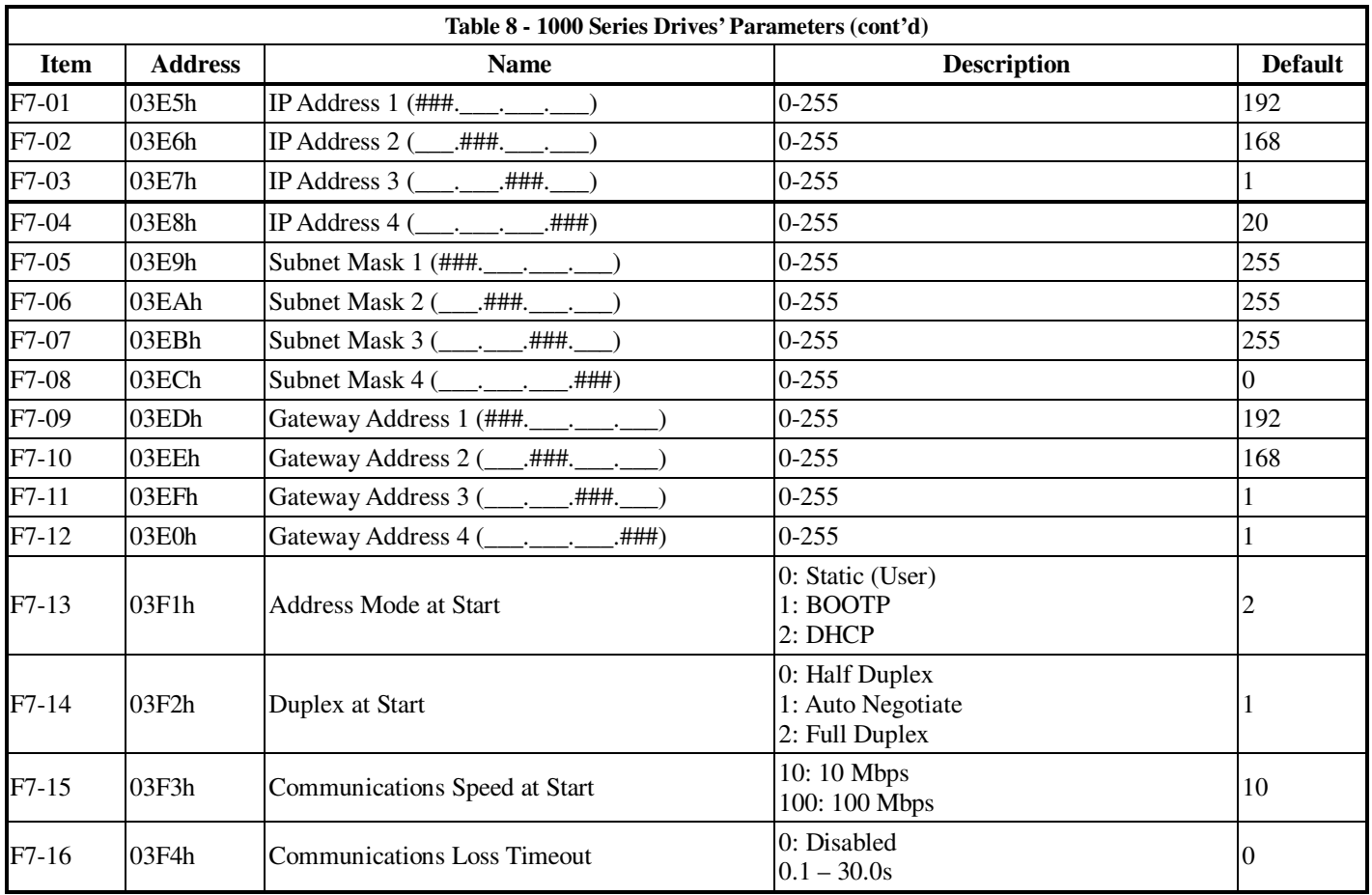

#### **A1000 and V1000 Communication Parameters (cont'd)**

USE OF TECHNICAL INFORMATION!

Technical content and illustrations are provided as technical advice to augment the information in manual, not supercede it. The information described in this document is subject to change without notice. Yaskawa assumes no responsibility for errors or omissions or damages resulting from the use of the information contained in any technical document. All warnings, cautions and product instruction for product use must be followed. Qualified personnel should carry out installation, operation and maintenance.